2023-2024

Published November 20, 2023

Prepared by Cambium Assessment, Inc.

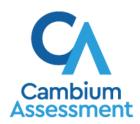

# **Table of Contents**

| Overview of Testing with Assistive Technology                              | 1                      |
|----------------------------------------------------------------------------|------------------------|
| Using Permissive Mode with Assistive Technology                            | 2                      |
| How to Use Assistive Technology with Permissive Mode                       | 2                      |
| Testing with Alternative Computer Input Technology                         | 4                      |
| Configuring PCEye Mini with Windows Control on Student Devices             | 4                      |
| Configuring Dwell Clicker 2                                                | 5                      |
| Configuring HeadMouse Nano                                                 | 5                      |
| Configuring HeadMouse Nano for macOS                                       | 5                      |
| Configuring Swifty: SW2                                                    | 5                      |
| Testing with Assistive Keyboard and Mouse Input Technology                 | 6                      |
| Testing with Screen Magnifier Technology                                   | 7                      |
| Testing with Text-to-Speech                                                | 9                      |
| Voice Pack Selection on Mobile Versions of Secure Browsers                 | 10                     |
| Testing with Assistive Technology for Braille Tests                        | 11                     |
| Specifications for TAs Using Screen Readers                                | 14                     |
| Configuring JAWS Screen Readers on Student Computers Before Testing Begins | 15                     |
| Configuring JAWS to Recognize the Secure Browser                           | 15                     |
| Additional Configuration for JAWS 2020 Error! Bookmark not of              | lefined. 16            |
| Applying Settings for Contracted or Uncontracted Braille                   | <u>16</u> 17           |
| Configuring JAWS to Speak "Dollars"                                        | 18                     |
| JAWS Unified Keyboard Settings Error! Bookmark not c                       | lefined. 19            |
| Optional JAWS Voice Adjustment Settings                                    | <u>18</u> 19           |
| Configuring Embossing Software on TA Computers Before Testing Begins       | <u>19<del>20</del></u> |
| Configuring Duxbury Braille Translator for BRF Files                       | <u>19</u> 20           |
| Configuring ViewPlus Tiger Designer or Tiger Viewer for PRN Files          | <u>22</u> 23           |
| Administering Braille Tests                                                | <u>23</u> 24           |
| Setting Up Braille Test Sessions                                           | <u>23</u> 24           |
| Embossing Braille Print Requests for BRF and PRN Files                     | <u>25</u> 26           |
| Sending BRF Files to the Embosser                                          | <u>25</u> 26           |
| Sending PRN Files to the Embosser with Tiger Designer                      | <u>26</u> 27           |
| Sending PRN Files to the Embosser with Tiger Viewer                        | 27 <del>28</del>       |

| User Support                                         | 36 <del>37</del> |
|------------------------------------------------------|------------------|
| Appendix A. Tips for Embossing Braille Files         | <u>33</u> 34     |
| Navigating the Student Testing Site with JAWS        | <u>29</u> 30     |
| Removing Files from the Web Browser Download Archive | <u>28</u> 29     |
| Converting PRN Files in Tiger Designer for Embossing | <u>27</u> 28     |

# **Overview of Testing with Assistive Technology**

This manual provides an overview of the embedded and non-embedded assistive technology tools that can be used to help students with accessibility needs complete online tests in the Test Delivery System (TDS). It includes lists of supported devices and applications for each type of assistive technology that students may need, as well as setup instructions for the assistive technologies that require additional configuration in order to work with TDS.

- Embedded assistive technology tools include the built-in test tools in TDS, such as the text-tospeech. These tools can be accessed without third-party software or hardware and do not require Permissive Mode to be turned on in TDS.
  - The embedded assistive technology tools in TDS are available on supported desktop and mobile devices.
- Non-embedded assistive technology tools are the third-party accessibility hardware and software
  that students use to help them complete tests in TDS. These tools require Permissive Mode to be
  turned on in TDS and may require additional configuration steps prior to testing.
  - Most of the non-embedded assistive technology tools covered in this manual are supported by Windows and macOS desktops only. Mobile devices, such as Chromebooks and iPads, do not support <u>Permissive Mode</u>, which is required for non-embedded technology. More detailed system requirements are provided for each assistive technology tool throughout this manual.
  - Permissive Mode on macOS is supported only with Secure Browser versions 16.0 Ensure that the
    proper Secure Browser version is downloaded from the ClearSight Portal to allow for testing
    with Permissive Mode.

Students who use assistive technology tools to interact with a standard web browser should be able to use those same tools with TDS, unless they are web-based applications or browser extensions. The best way to test compatibility for tools is to take a practice test in the Secure Browser with those tools turned on. If they do not work, see the additional configuration instructions in this manual as required. If you still have questions about the assistive technology covered in this guide, please contact the Help Desk.

The manual includes the following sections:

- Testing with Alternative Computer Input Technology Testing with Alternative Computer Input
   Technology
- Testing with Assistive Keyboard and Mouse Input Technology Testing with Assistive Keyboard and Mouse Input Technology
- Testing with Screen Magnifier TechnologyTesting with Screen Magnifier Technology
- Testing with Text-to-SpeechTesting with Text-to-Speech
- Testing with Assistive Technology for Braille TestsTesting with Assistive Technology for Braille Tests

#### **Using Permissive Mode with Assistive Technology**

Permissive Mode is a TDS accommodation that allows students to use non-embedded assistive technology to complete tests in the Secure Browser. It must be turned on for any students testing with third-party assistive technology tools. When Permissive Mode is turned on, the Secure Browser's security settings will be partially lowered to allow students to use tools that would otherwise be blocked. This accommodation should be assigned to students in TIDE before they begin testing.

Permissive Mode is available for computers running supported desktop Windows and Mac operating systems only. Permissive Mode on Mac devices is supported only with Secure Browser version16.02. When using Windows devices, the task bar remains on-screen throughout the test after enabling accessibility software. However, forbidden applications are still prohibited.

Permissive Mode activates when students are approved for testing in TDS. The student's assistive technology should already be set up for use with TDS when they begin testing with Permissive Mode.

When Permissive Mode is turned on, standard keyboard commands in the Secure Browser will be disabled in order to accommodate any potential keyboard commands associated with the assistive technology the student may be using. For information about standard keyboard commands in the Secure Browser, see the *Test Administrator User Guide*.

**Note**: Some of the tools covered in this document may include prohibited features that students can access, even when Permissive Mode is enabled. For such tools, it is recommended that Test Administrators monitor students while testing to ensure they do not use any prohibited features.

#### How to Use Assistive Technology with Permissive Mode on Windows

- 1. Students can follow the instructions in this section to use assistive technology alongside the Secure Browser with all supported Windows operating systems. Open the required accessibility software on the student's testing device.
- 2. Open the Secure Browser. Begin the standard sign-in process up to the proctor approval step.
- 3. When a student is approved for testing, the Secure Browser allows the operating system's menu and task bar to appear.
  - Windows: The Secure Browser resizes, and the taskbar remains visible inside the test in its usual position. Students can press Alt+Tab to switch between the Secure Browser and accessibility applications that they are permitted to use in their test session.
- 4. The student must immediately switch to the accessibility software that is already open on the computer so that it appears over the Secure Browser. The student cannot click within the Secure Browser until the accessibility software is configured.
  - Windows: Click the accessibility software application in the task bar.
- 5. The student configures the accessibility software settings as needed.

- a. If the student needs to test with multiple accessibility applications simultaneously, they should configure all of them during this step.
- 6. After configuring all the necessary accessibility software settings, the student returns to the Secure Browser and continues the sign-in process. At this point, the student can no longer switch back to the accessibility software. If changes need to be made, the student must sign out and then sign in again.

Once Permissive Mode is turned off, the Secure Browser reoccupies the whole screen, and the student's ability to use assistive technologies or switch between any other applications and the Secure Browser is suppressed.

#### How to Use Assistive Technology with Permissive Mode on macOS 13.3

The Secure Browser 16.0 for macOS 13.3 requires students to launch approved accessibility software after logging in to the test.

- 1. Open the required accessibility software on the student's testing device and configure the accessibility software settings as needed.
- 2. Open the Secure Browser and follow the standard sign-in process.
- 3. On the first page of the test, click **Applications** in the global menu. From the **App Launcher** window that pops up, select the appropriate assistive technology software and click **OK**.
- 4. Return to the Secure Browser and continue testing.
  - Note: Students should not close the assistive technology application while the Secure Browser is still open, as they may not be able to relaunch it. If the student accidentally closes the assistive technology application, they must sign out and then sign in again.

# **Testing with Alternative Computer Input Technology**

Alternative Computer Input (ACI) assistive tools allow students with various impairments (such as physical and visual impairments) to interact with a computer without using a traditional mouse and keyboard setup. For instance, ACI technology such as PCEye Mini tracks students' eye movement, while Dwell Clicker 2 allows students to use a mouse without having to click the left or right mouse buttons.

TDS does not include any embedded alternative computer input tools, but it supports several third-party alternative computer input technologies.

<u>Table 1Table 3</u> provides a list of third-party ACI devices that can be used in TDS. Please note that this list includes only the devices that CAI has thoroughly tested against the Secure Browser, but there may be additional supported ACI devices that have not been tested yet. If your students need to use an ACI device not listed here, please test it in a practice test first to ensure there are no issues with it.

Table 13. Third-Party ACI Devices

| Product                                                                   | System Requirements                                          | Additional Details                                                                                                    |
|---------------------------------------------------------------------------|--------------------------------------------------------------|----------------------------------------------------------------------------------------------------|
| PCEye Mini with<br>Windows Control                                        | • Windows 10                                                 | <ul> <li>Requires additional setup before use in TDS (see configuration instructions)</li> <li>PCEye Mini has been discontinued. If you want to continue to use it you should test it out on a practice test. Use this application at your discretion</li> </ul> |
| <ul><li>Dwell Clicker 2</li><li>Supported<br/>Versions: 2.0.1.8</li></ul> | • Windows ,10, 11; 2016 R2                                   | <ul> <li>Requires additional setup before<br/>use in TDS (see <u>configuration</u><br/><u>instructions</u>)</li> </ul>                                                                                                    |
| HeadMouse Nano                                                            | <ul><li>Windows 10, 11; 2016 R2</li><li>macOS 13.3</li></ul> | <ul> <li>Requires additional setup before<br/>use in TDS (see <u>configuration</u><br/><u>instructions)</u></li> </ul>                                                                                                    |
| Access Switch                                                             | <ul><li>Windows 10, 11; 2016 R2</li><li>macOS 13.3</li></ul> | N/A                                                                                                    |
| <ul><li>Swifty</li><li>Supported<br/>Versions: SW2</li></ul>              | <ul><li>Windows 10,11; 2016 R2</li><li>macOS 13.3</li></ul>  | <ul> <li>Requires additional setup before<br/>use in TDS (see <u>configuration</u><br/><u>instructions</u>)</li> </ul>                                                                                                    |

#### Configuring PCEye Mini with Windows Control on Student Devices

To configure the PCEye Mini, it should be plugged in to a computer that uses Windows Control software and should be installed by following the product's installation instructions manually.

For students using PCEye Mini with Windows Control Software, the Word Prediction feature should be disabled by opening the application and navigating to **Settings** > **Keyboard**.

#### **Configuring Dwell Clicker 2**

To configure Dwell Clicker 2 settings, open the application and select the keyboard icon, then click the **Options** key. In the window that pops up, make sure the **Use Text Prediction** checkbox is not checked.

#### **Configuring HeadMouse Nano**

To configure HeadMouse Nano when using the SofType keyboard, open the SofType application and select View > Word Bar from the menu. Then make sure the Prediction radio button is not marked.

#### Configuring HeadMouse Nano for macOS

The HeadMouse Nano for macOS can be used to mimic mouse-clicking movements only in conjunction with an Access Switch device (such as an AbleNet Switch) and the regular Apple on-screen keyboard. When completing a test with a Switch, students can left-click, drag-and-drop, double-click, and rightclick (right-clicking would require an additional Switch).

To configure HeadMouse Nano when using the Apple on-screen keyboard, open System Preferences > **Keyboard** > **Text**. Then make sure the following checkboxes are unchecked:

- Add period with double-space
- Capitalize words automatically
- Correct spelling automatically

#### **Configuring Swifty: SW2**

To configure Swifty Switch Access according to the student's needs, the following DIP Switches should be set when using Switch. After you modify DIP Switch settings, unplug and re-plug Swifty to activate the settings.

Table 24. DIP Switches

| Switch 1 | Switch 2 | USB Device          | Interface Actions   |
|----------|----------|---------------------|---------------------|
| ON       | ON       | Mouse               | Left, Right, Middle |
| OFF      | ON       | Joystick            | Btn1, Btn2, Btn3    |
| ON       | OFF      | Keyboard (For iPad) | Enter, Space, Tab   |
| ON       | OFF      | Keyboard            | 1,2,3               |

# **Testing with Assistive Keyboard and Mouse Input Technology**

Assistive Keyboard and Mouse Input tools provide additional support to students with physical impairments who need to use a keyboard and mouse in order to respond to test items. These include keyboards with larger keys, computer mice with trackballs, and other tools that make it easier for students with limited movement abilities to use a computer.

TDS does not include any embedded assistive keyboard and mouse input tools, as these tools typically involve the use of special hardware, but TDS does support several third-party assistive keyboard and mouse input tools.

<u>Table 3Table 5</u> provides a list of third-party assistive keyboard and mouse input tools that can be used in TDS. Please note, there may be additional supported assistive keyboards and mouse input tools that have not been tested yet. If your students need to use a device not listed here, please test it in a practice test first to ensure there are no issues.

Some third-party assistive keyboards have special function keys that put the computer to sleep. If pressed, the computer will go to sleep and the student will be kicked out of the test and will have to sign back in to resume testing.

Table 35. Third-Party Assistive Keyboard and Mouse Input Technology

| Product                                          | System Requirements                                         | Additional Details |
|--------------------------------------------------|-------------------------------------------------------------|--------------------|
| Keys-U-See<br>Keyboard                           | • Windows 10,11; , 2016 R2                                  | N/A                |
| BigKeys Keyboard  • Supported Versions: Plus, LX | <ul><li>Windows 10,11; 2016 R2</li><li>macOS 13.3</li></ul> | N/A                |
| BigTrack2 Trackball                              | <ul><li>Windows 10,11; 2016 R2</li><li>macOS 13.3</li></ul> | N/A                |

# **Testing with Screen Magnifier Technology**

Screen magnifier assistive technology enlarges the content displayed on the computer screen in order to assist students with visual impairments. Although TDS supports some non-embedded screen magnifier tools from third parties, it is recommended that students use the embedded zoom tools in TDS. These embedded tools were designed to magnify test content in the most intuitive and user-friendly manner for students. Embedded zoom tools can also be tracked by ClearSight when gathering data about students' tool use.

The embedded zoom tools in the Secure Browser allow students to magnify test content to the following levels (any zoom levels of 5X and greater require users to turn on the Secure Browser's Streamlined Mode setting, which arranges test content vertically):

- 1X
- 1.5X
- 1.75X
- 2.5X
- 3X
- 5X
- 10X
- 15X
- 20X

<u>Table 4Table 6</u> provides a list of third-party screen magnifier tools that can be used in TDS. The non-embedded screen magnifier tools listed below come with an increased risk of interoperability issues, require students to manually pan the magnification tool across the screen, and can include unwanted features that should not be used while testing. These non-embedded tools also cannot be tracked by ClearSight when gathering data about students' tool use.

Table 46. Third-Party Screen Magnifier Applications

| Product                                                    | System Requirements         | Additional Details                                                                                                    |
|------------------------------------------------------------|-----------------------------|----------------------------------------------------------------------------------------------------|
| ZoomText Magnifier  • Supported Versions: 2021, 2022, 2023 | • Windows 10,11; 2016<br>R2 | <ul> <li>ZoomText includes a SpeakIt text-to-<br/>speech tool that could be used to read<br/>aloud passages, which is not<br/>permitted on ELA tests. Students<br/>testing with ZoomText should use the<br/>magnification features only. It is<br/>recommended that students requiring<br/>text-to-speech support use the Secure<br/>Browser's embedded TTS tools, and<br/>that students requiring screen readers<br/>use JAWS or Fusion.</li> </ul> |

| Product                                                                                                    | System Requirements         | Additional Details                                                                                                    |
|----------------------------------------------------------------------------------------------------|-----------------------------|----------------------------------------------------------------------------------------------------|
| Fusion Professional<br>(combines JAWS screen<br>reader with zoom text)  • Supported Versions:<br>2020, 2021, 2022               | • Windows 10,11; 2016<br>R2 | <ul> <li>Requires additional setup before use<br/>with TDS (see <u>configuration</u><br/><u>instructions for JAWS</u>).</li> </ul>                                                                                                    |
| Magic Magnifier (with optional text-to-speech)  • Supported Versions: 14.0.1512, 15.0.2014 (both versions are now discontinued) | • 10,11; 2016 R2            | <ul> <li>Magic 15 was discontinued on December 31, 2020. However, you can continue to use it if it is already installed on student devices. Use this application at your discretion</li> <li>TDS cannot confirm appropriate configurations are in use during an exam, so students may be able to access prohibited features.</li> </ul> |

# **Testing with Text-to-Speech**

Text-to-Speech (TTS) tools read aloud text that appears on the screen for students who may have reading impairments. TDS includes embedded TTS tools that can be turned on for students with the appropriate accommodation settings (either in TIDE or from the TA Site). In order for students to test with TTS tools, a supported voice pack will need to be installed on their device before testing begins (if the device does not already include a built-in voice pack). Students testing with TTS should also have a supported headset or headphones.

For more information about enabling English and Spanish voice packs, see the <u>Windows</u>, <u>macOS</u>, and <u>Chrome</u> support pages on this topic.

TTS is available on all operating systems supported by TDS (for a full list of supported operating systems, see the <u>Technology Guide page</u> of the ClearSight portal.). However, TTS tracking does not function correctly on Linux devices. If students require the use of this accommodation (TTS with tracking), they must use a different operating system.

Text-to-speech in Windows, Mac, and iPads includes a feature that allows students to pause and then resume TTS in the middle of a passage. On Chromebooks and on practice tests taken in Microsoft Edge, however, students should highlight the desired text to be read as the pause feature does not allow students to pause and resume reading again.

<u>Table 5Table 7</u> lists the voice packs supported for students testing with TTS. Students can verify that TTS works on their computers by logging in to a practice test session and selecting a test for which TTS is available. Students using TTS for the practice tests must log in using a supported Secure Browser or a supported Chrome, Firefox, or Edge browser.

Table 57. Technology Requirements for Students Testing with TTS

| Technology Type | Product                                                                                                    |
|-----------------|----------------------------------------------------------------------------------------------------|
| Supported Voice | Windows built-in voice packs                                                                                                    |
| Packs           | <ul> <li>For ARM-based Windows 10 devices running Secure Browser 14,<br/>students can use Microsoft David for English tests or Microsoft<br/>Sabina for Spanish tests. Other voice packs may not be available.</li> </ul> |
|                 | <ul> <li>For more information about Windows voice packs, visit the <u>Microsoft support site</u>. Be sure to consult the correct instructions for your version of Windows.</li> </ul>                                     |
|                 | macOS built-in voice packs                                                                                                    |
|                 | <ul> <li>For more information about Mac voice packs, visit the <u>Apple support</u><br/><u>site</u>. Be sure to consult the correct instructions for your version of<br/>macOS.</li> </ul>                                |
|                 | iPadOS built-in voice packs                                                                                                    |
|                 | Chromebook built-in voice packs                                                                                                    |
|                 | <ul> <li>Heather Infovox iVox HQ (macOS only)</li> </ul>                                                                                                    |
|                 | Rosa Infovox iVox HQ (macOS only)                                                                                                    |

**Note:** CAI strongly encourages schools to test the TTS settings before students take operational tests. You can check these settings through the diagnostic page. From the student practice test login screen, click **Run Diagnostics**, and then click **Text-to-Speech Check**.

#### **Voice Pack Selection on Mobile Versions of Secure Browsers**

The Mobile Secure Browser uses either the device's native voice pack or a voice pack embedded in the Secure Browser. Additional voice packs downloaded to a mobile device are not recognized by the Mobile Secure Browser.

# **Testing with Assistive Technology for Braille Tests**

Braille tests administered in TDS require the use of multiple assistive technology devices and applications, including the refreshable braille displays (RBDs) and JAWS screen readers used by students to read and navigate test content and the embossers used by proctors to print test content.

RBDs are used to read text-only content on ELA, Mathematics, and Social Sciences tests, while Braille embossers are needed to read any content with images in ELA and Social Sciences tests, as well as advanced content in Mathematics and Science tests. RBDs must be properly setup before they can be used by students. For information about installing and setting up RBDs, refer to the product's provided instructions and manuals.

TDS includes several embedded tools that facilitate braille testing, such as braille presentation settings, various print tools for embossing content, and Streamlined Mode, which arranges test content vertically.

<u>Table 6Table 8</u> provides a list of supported screen reader software that students can use in TDS. **Please** note that only JAWS may be used on ELA and Reading tests, as this is the only supported screen reader that can effectively mute reading passages. Screen readers other than JAWS must not be used on ELA and Reading tests, as they would allow students to listen to passages instead of reading them, compromising the ability to assess their reading comprehension skills.

Table 68. Screen Readers Supported for Student Computers

| Screen Reader                                                                      | System Requirements                                                                                                    | Additional Details                                                                                                    |
|------------------------------------------------------------------------------------|----------------------------------------------------------------------------------------------------|----------------------------------------------------------------------------------------------------|
| <ul><li>JAWS–Professional</li><li>Supported Versions: 2020, 2021, 2022</li></ul>   | <ul> <li>Operating Systems:         Windows 10; 11</li> <li>Minimum         Requirements: 2.0 GHz         Processor, 8 GB RAM</li> </ul>                      | <ul> <li>Requires additional setup before use with TDS (see configuration instructions).</li> <li>Test Presentation setting must be set to braille, whether or not student is a braille user.</li> </ul>                                                          |
| VoiceOver                                                                          | • macOS 13                                                                                                    | <ul> <li>Students cannot use VoiceOver for ELA tests, as the read-aloud of passages cannot be suppressed in this product.</li> <li>Must use Secure Browser 16</li> <li>Requires additional setup before use with TDS (see configuration instructions).</li> </ul> |
| <ul><li>Fusion Professional</li><li>Supported Versions: 2021, 2022, 2023</li></ul> | <ul> <li>Operating Systems:         Windows 10; 11</li> <li>Minimum         Requirements: 2.0 GHz         i3 dual core processor, 4         GB RAM</li> </ul> | <ul> <li>Requires additional setup before use with TDS (see configuration instructions for JAWS)</li> <li>Test Presentation setting must be set to braille, whether or not student is a braille user.</li> </ul>                                                  |

| Screen Reader                                                                 | System Requirements                                                                                                  | Additional Details                                                                                                    |
|-------------------------------------------------------------------------------|----------------------------------------------------------------------------------------------------|----------------------------------------------------------------------------------------------------|
| <ul><li>Windows Narrator</li><li>Supported Versions:<br/>Windows 10</li></ul> | Windows 10                                                                                                    | <ul> <li>Students cannot use Windows         Narrator for ELA tests, as the         read-aloud of passages cannot be         suppressed in this product.     </li> </ul> |
| <ul><li>NVDA</li><li>Supported Versions: 2021–2023</li></ul>                  | <ul> <li>Windows 10, 11, and all<br/>server operating systems<br/>starting from Windows<br/>Server 2016R2</li> </ul> | <ul> <li>Students cannot use NVDA for<br/>ELA tests, as the read-aloud of<br/>passages cannot be suppressed<br/>in this product.</li> </ul>                              |

<u>Table 7Table 9</u> provides a list of supported refreshable braille displays (RBDs) that students can use to read braille content. Please note that if students wish to use RBDs not mentioned in this table, they should test them on a practice test to ensure there are no issues before using them on an operational test. Additionally, RBDs not listed here may include unwanted features that students should not use while testing, so students may need to be monitored if they use such RBDs.

Table 79. Refreshable Braille Displays Supported for Student Computers

| RBD                | System Requirements | Additional Details                                                                                                    |
|--------------------|---------------------|----------------------------------------------------------------------------------------------------|
| Brailliant 40 Cell | • Windows 10, 11    | <ul> <li>CAI recommends RBDs with at least 40 cells, but students may use displays with fewer cells if preferred.</li> <li>If using the BI 40X, you must set the device to exam mode per the company's instructions.</li> <li>Students should not use the HumanWare Brailliant BI 14 RBD. It can automatically synchronize notes typed internally with a mail application, potentially violating test security.</li> </ul> |
| QBraille XL        | • Windows 10, 11    | <ul> <li>Students using the QBraille XL in<br/>TDS must be monitored to ensure<br/>they are not accessing unwanted<br/>internal applications, such as the<br/>calculator and notepad.</li> </ul>                                                                                                    |
| Active Braille     | • Windows 10, 11    | <ul> <li>Device is equipped with an SD card that should be taken out before student takes a test.</li> <li>Device has Notepad, Scheduler, Alarm, Calculator, and Clock features that cannot be disabled. Students must be monitored to ensure they are not using them.</li> </ul>                                                                                                    |

| RBD                                         | System Requirements | Additional Details                                                                                                    |
|---------------------------------------------|---------------------|----------------------------------------------------------------------------------------------------|
| Braille Edge 40 (now discontinued)          | • Windows 10        | <ul> <li>Device is equipped with an SD card that should be taken out before student takes a test</li> <li>Device has Notepad, Scheduler, Alarm, Calculator, Stopwatch, Countdown Timer, and Clock features that cannot be disabled. Students must be monitored to ensure they are not using them.</li> <li>This product is no longer sold by HIMS. However, students may continue to test with it if it is already available for their use.</li> </ul>                                                                   |
| Focus 40 Blue 5 <sup>th</sup><br>Generation | • Windows 10, 11    | <ul> <li>Device is equipped with an SD card that should be taken out before student takes a test.</li> <li>Device has Scratchpad with BRF Bookreader, Calendar, and Clock features that cannot be disabled. Students must be monitored to ensure they are not using them.</li> </ul>                                                                                                    |
| BrailleNote Touch 32<br>Cell                | • Windows 10, 11    | <ul> <li>Students using this product in TDS must be monitored to ensure they are not accessing prohibited features. Student can use this device only in Braille Terminal mode. Students cannot take tests on the tablet of this device.</li> <li>Device is equipped with SD card that should be taken out before student takes a test</li> <li>Other applications present include a Word Processor, Email, Internet, Contacts, Planner, File Manager, Calculator, Victor-Reader, Play Store, and KNFB Reader.</li> </ul> |

<u>Table 8Table 10</u> provides a list of embossers and embossing software supported for TA computers. Embossers must be used to print any test content that cannot be read by RBDs, including all content on Mathematics and Science tests, and some of the content on ELA and Social Sciences tests. Different embossing software is required for printing PRN and BRF file types. The printed file types depend on the content being embossed.

Table 810. Embossers and Embossing Software Supported for TA Computers

| Embosser /<br>Embossing Software                                                                                                    | System Requirements                                                                                                    | Additional Details                                                                                                    |
|----------------------------------------------------------------------------------------------------|----------------------------------------------------------------------------------------------------|----------------------------------------------------------------------------------------------------|
| Duxbury Braille Translator  • Supported Versions: 11.1, 11.2, 11.3,12.1, or 12.2                                                                  | <ul> <li>Operating Systems:         Windows 10, 11</li> <li>Minimum Requirements: 1         GHz Processor, 2 GB RAM         (for 64-bit)</li> </ul> | <ul> <li>Requires additional setup before use with TDS (see configuration instructions)</li> <li>Used for embossing BRF files (from print requests containing only text or formatted tables)</li> </ul>                                                                                                    |
| ViewPlus Max Embosser, ViewPlus Premier Embosser, ViewPlus Columbia Embosser, ViewPlus Columbia 2 Embosser, or ViewPlus Rogue Embosser PixBlaster | • Windows 10, 11                                                                                                    | <ul> <li>Requires additional setup before use with TDS (see configuration instructions)</li> <li>Used for embossing PRN files (from print requests with tactile or spatial components, such as images)</li> <li>PRN files are formatted for a specific printer driver (e.g., Max embosser). Thus, you may need to convert the PRN file in Tiger Designer for use with another supported embosser (see PRN conversion instructions for more details).</li> </ul> |
| ViewPlus Desktop<br>Embosser (driver for<br>ViewPlus Embossers<br>and Tiger Viewer<br>Software)                                                   | • Windows 10, 11                                                                                                    | <ul> <li>Download and install your<br/>embosser driver prior to<br/>embossing any files.</li> <li>The Tiger Viewer software is<br/>downloaded in the printer driver<br/>folder.</li> </ul>                                                                                                    |
| Tiger Software Suite (Tiger Designer)  • Supported Versions: 5, 6, 7                                                                              | • Windows 10, 11                                                                                                    | <ul> <li>You should download Tiger         Designer prior to testing, as some         PRN files will need to be         converted in this program before         embossing.</li> <li>Please see PRN conversion         instructions for more details.</li> <li>Tiger Software Suite is included         with all ViewPlus embossers and         its license can be used on up to         two devices.</li> </ul>                                                |

### **Specifications for TAs Using Screen Readers**

If a TA requires the use of a screen reader (JAWS, NVDA) to set up or administer test sessions in the TA Site, CAI recommends they do so using the most recent Firefox or Chrome browser. If issues occur while updating browsers, please contact your network administrator/IT office.

# Configuring JAWS Screen Readers on Student Computers Before Testing Begins

This section includes instructions for the additional JAWS configuration steps that Technology Coordinators must follow before students use JAWS for online testing. To ensure JAWS is properly configured, students should take practice tests using JAWS before taking operational tests.

The configuration instructions in this section apply to JAWS 2020, JAWS 2021, and JAWS 2022 as well as Fusion.

#### Configuring JAWS to Recognize the Secure Browser

You must edit the JAWS configuration file so that the software recognizes the Secure Browser. The examples below are for JAWS 2021 installed to the default location. If your version is installed to a different location, navigate to the appropriate directory.

- To modify the configuration file, open the JAWS ConfigNames.ini file. This file may appear in two
  folders. Depending on how JAWS is installed on your computer, you may need to modify both files.
  The examples below are for JAWS 2021 installed to the default location. If your version is installed to
  a different location, navigate to the appropriate directory.
  - Required Folder: Start > All Programs > JAWS 2021 > Explore JAWS > Explore Shared Settings
  - Optional Folder: Start > All Programs > JAWS 2021 > Explore JAWS > Explore My Settings
- 2. In the **ConfigNames.** file, locate the line of text containing *firefox:3=firefox*. At the end of this line, press **Enter** and type *CSSecureBrowser16.0=firefox*
- 3. At the bottom of the **ConfigNames** file, do one of the following:
  - For JAWS 2023: No additional action is needed
  - For JAWS 2022: Update the URL in the regex: line below the ;CAI testing: line so that it reads as regex:https:\/\/.\*\.cambiumtds(uat)?\.com\/student.\*=CAI Testing
  - For JAWS 2021: After the last line of the file, press Enter and type ;CAI testing: and then press Enter again and type regex:https:\/\/.\*\.cambiumtds(uat)?\.com\/student.\*=CAI Testing

The end of the **ConfigNames** file should match the highlighted section in Figure 1Figure 6.

Figure 16. JAWS ConfigNames File—regex line

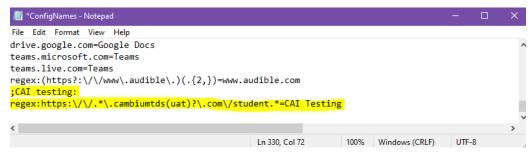

- 4. Save the file.
  - a. If you receive an error that you don't have permission to save the .ini file to this location, save the file to your desktop as ConfigNames.ini. Then copy the updated .ini file to the folder containing the original .ini file referenced in step 1.

#### Registering AccessibleHandler.dll

To ensure that JAWS works properly with the Secure Browser, you should register AccessibleHandler.dll on the student's testing device. These steps should be performed for all supported versions of JAWS.

- 5. From the **Start** menu, search for File Explorer, then select **Enter** on the keyboard. After the *File Explorer* or *Home* window populates, navigate to the left-hand panel, then select **Local Disk (C:)** or **Windows (C:)** under *This PC*.
- 6. Open the **Program Files** folder, then locate the downloaded Secure Browser folder: STATESecureBrowser.
- 7. Find the Windows Batch File Type with the name RegisterAccessibilityLibs.
- 8. Right click on the *RegisterAccessibilityLibs.bat* file and select **Run as Administrator**. If you are prompted to choose between *Yes* and *No* in a pop-up box, choose **Yes**.
- 9. A command prompt window appears briefly with a message confirming successful registration.
- 10. A message appears indicating that the action was successful. Press OK on this prompt and the command window automatically closes.

#### **Applying Settings for Contracted or Uncontracted Braille**

In order for students to use contracted or uncontracted literary braille with their RBD, the correct JAWS settings must be applied prior to launching the Secure Browser.

- To apply the correct JAWS settings, open JAWS and go to Utilities > Settings Center. The Settings
  Center window opens.
- 2. From the **Application** drop-down list at the top of the window, select **firefox**.
- 3. Expand the *Braille* settings, *General* sub-settings, and *Translation* sub-settings in the *Search for settings* panel on the left. The *Settings Center* window displays the options for Braille Translation (see Figure 2Figure 8).

- a. In the *Translation* section, verify the **Language** dropdown list is set to **English United States**. For a student who prefers contracted braille, select **Unified English Braille Grade 2** from the **Output** and **Input** dropdown lists. For a student who prefers uncontracted braille, select **Unified English Braille Grade 1** from the **Output** dropdown list.
  - i. For tests presented in the EBAE braille type, if the student prefers contracted braille, select US English Grade 2 from the Output and Input drop-down lists. If the student prefers uncontracted braille, select US English Braille Grade 1 from these dropdown lists.

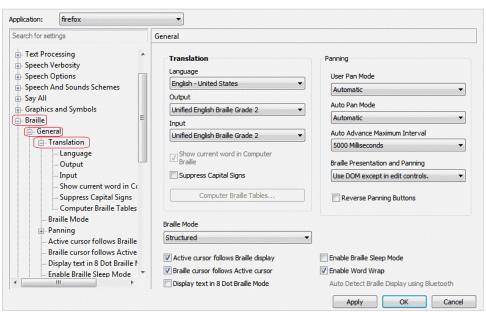

Figure 28. JAWS Settings Center Window

- 4. In the *Braille Mode* section (see <u>Figure 3Figure 9</u>), ensure that only the following settings are checked:
  - Active cursor follows Braille display
  - Braille cursor/display follows Active cursor
  - Enable Word Wrap
  - Auto Detect Braille Display using Bluetooth (if available)

Figure 39. Braille Mode Section

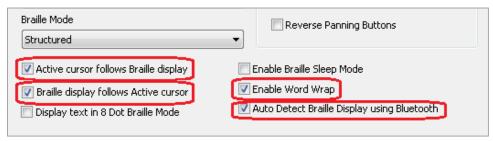

5. Click **Apply**, and then click **OK**.

#### Configuring JAWS to Speak "Dollars"

If a test includes content with the dollar symbol (\$), you should configure JAWS to correctly speak this symbol.

- 1. Open JAWS and go to **Utilities** > **Settings Center**. The **Settings Center** window opens.
- 2. In the Search for settings panel on the left, expand the Text Processing settings and Number And Date Processing sub-settings. Click **Speak Dollars**. The **Settings Center** window displays the Number And Date Processing options (see Figure 4Figure 10).

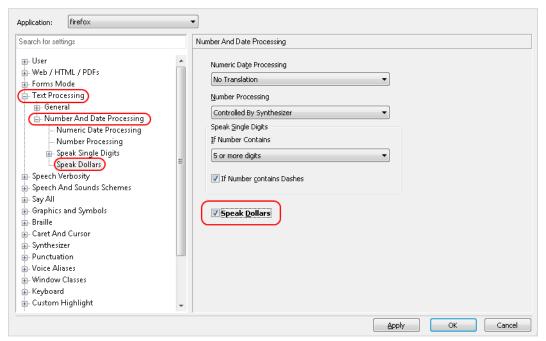

Figure 410. Number and Date Processing

- 3. Mark the **Speak Dollars** checkbox.
- 4. Click Apply, and then click OK.

#### **Optional JAWS Voice Adjustment Settings**

Prior to launching the Secure Browser, you can adjust JAWS voice settings for students based on their individual needs. You must set the Voice Profile, Speaking Rate, and Punctuation settings prior to administering assessments. Students should take practice tests using JAWS so they can determine whether these settings need to be adjusted.

 To adjust JAWS voice settings, open JAWS and go to Options > Voices > Voice Adjustment. The Voice Adjustment window opens (see Figure 5Figure 12).

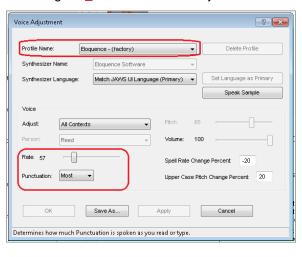

Figure 512. JAWS Voice Adjustment

- 2. To adjust the voice profile, in the *Profile* section, select a voice profile from the **Profile Name** dropdown list. Click **Apply**.
- 3. To adjust the voice rate, in the *Voice* section, drag the **Rate** slider to the desired rate speed (the lower the rate, the slower the words are read aloud). Click **Apply**.
- 4. To adjust the punctuation, click the **Punctuation** drop-down list. Select from the following options: **None, Some, Most**, or **All**. Click **Apply**.

# When all settings are saved, click OK. Configuring Embossing Software on TA Computers Before Testing Begins

TDS allows students to emboss test material with Test Administrator (TA) approval. The software that sends print requests to the braille embosser must be installed on computers that TAs use for test sessions.

The embossed output for student print requests depends on the file type associated with a test question. TAs must ensure that students have the Braille Type test setting prior to approving the student for testing, as this determines which file type is used for printing. There are two types of files:

- Braille Ready File (BRF): BRF file types are used for print requests containing only text (including formatted tables). The Duxbury Braille Translator software handles BRF files.
- **Printer Output File (PRN)**: PRN file types are used for print requests containing tactile or spatial components (such as images). The ViewPlus software handles PRN files.

Upon approving a print request, the TA sends the file to the embosser using either Duxbury or ViewPlus software. Instructions for embossing files are located in the section <a href="Embossing Braille Print Requests for BRF">Embossing Braille Print Requests for BRF</a> and PRN Files.

#### **Configuring Duxbury Braille Translator for BRF Files**

This section contains instructions for opening BRF files with Duxbury Braille Translator (DBT) and setting default embossing preferences. The DBT software must be installed before performing these steps.

- 1. In the TA Site, click **Help Guide** at the top of the page. The online *TA User Guide* opens.
  - a. Sample braille files can be accessed from the Help Guide > Appendices > Sample Braille Files.
- 2. Click **Sample BRF File**. The browser downloads the file.
- 3. Click the downloaded file and do one of the following:
  - From the More apps list, select Duxbury Braille Translator. Click OK. The Duxbury Braille
    Translator program opens and previews the file (see Figure 6Figure 20).
  - If the Duxbury Braille Translator is not available as a selectable program, do the following (otherwise skip to step 4):
    - i. ClickLook for another app on this PC. The Choose Helper Application window opens.
    - ii. Navigate to the Duxbury folder (in the Program Files (x86) folder) and open it.
    - iii. Open the DBT folder and select **dbtw.exe**.
    - iv. Click **OK**. The Duxbury Braille Translator program opens and previews the file (see <u>Figure</u> <u>6Figure 20</u>).
    - If the Import File window appears, set the Template to either English (American) Standard Literary Format (for Duxbury 11.2 or earlier) or English (UEB) basic (for Duxbury 11.3 or later), and set the Import Filter to Formatted Braille.

Figure 620. Duxbury Braille Translator Window

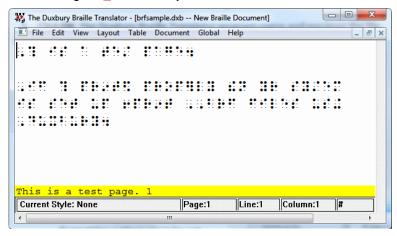

- 4. In the *Duxbury Braille Translator* window, go to **Global > Embosser Setup**. The *Global: Embosser Setup* window appears. To add a new embosser, do the following:
  - a. Click **New**. The **Embosser Setup Untitled Configuration** window appears.
  - b. From the **Embosser Model** dropdown list, select the required embosser type.
  - c. From the **Send to Printer** dropdown list, select the required embosser's name and click **OK**.

- d. In the *Global: Embosser Setup* window, click **OK**.
- 5. In the *Duxbury Braille Translator* window, go to **Document > Embosser Setup**. The *Document: Embosser Setup* window opens (see <u>Figure 7Figure 21</u>).

Figure 724. Document: Embosser Setup Window

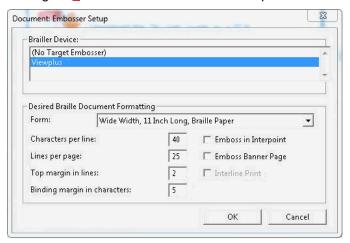

- 6. In the *Document: Embosser Setup* window, ensure the following are selected:
  - Brailler Device: ViewPlus Max (or whichever supported ViewPlus embosser you are using)
  - The following *Braille Document Formatting* options must be set:
    - Emboss in Interpoint checkbox is blank
    - Top margin in lines: 2
    - Binding margin in characters: 5
  - When you are done, click OK.
- 7. In the *Duxbury Braille Translator* window, go to Global > Formatted Braille Importer.
  - a. In the *Global: Formatted Braille Importer* window that appears, mark the **Read formatted Braille without interpretation** checkbox and click **OK**.
- 8. In the *Duxbury Braille Translator* window, go to File > Emboss. The *File: Emboss...* window opens.
- 9. In the *File: Emboss...* window, ensure that only one copy is being printed and that the page range is set to All.
- 10. Click **OK**.

#### Configuring ViewPlus Tiger Designer or Tiger Viewer for PRN Files

This section contains instructions for opening PRN files with ViewPlus software and setting default application preferences.

Although you may use Tiger Viewer as the default application for opening PRN files, if you use it alongside an embosser other than the Viewplus Max or Premier, you may need to convert the files for your embosser type before printing. Because of this, CAI strongly recommends using Tiger Designer as the default application for embossing PRN files.

- 1. In the TA Site, click **Help Guide** at the top of the page. The online *TA User Guide* opens.
  - a. Sample braille files can be accessed from the Help Guide  $\rightarrow$  Appendices  $\rightarrow$  Sample Braille Files.
- 2. Click **Sample PRN File**. The browser downloads the file.
- Click the downloaded file and do one of the following:
  - To set Tiger Designer as the default application (recommended):
    - From the More apps drop-down list, select Tiger Designer and click OK. The Tiger Designer program opens and previews the file (see Figure 8Figure 22).
    - If Tiger Designer is not available as a selectable program, click Look for another app on this
       PC and select Tiger Designer from the folder where it is installed on your computer.
  - To set Tiger Viewer as the default application:
    - From the More apps, select **Tiger Viewer** and click **OK**. The Tiger Viewer program opens and previews the file.
    - If Tiger Viewer is not available as a selectable program, click Look for another app on this PC and select Tiger Viewer from the folder where it is installed on your computer..

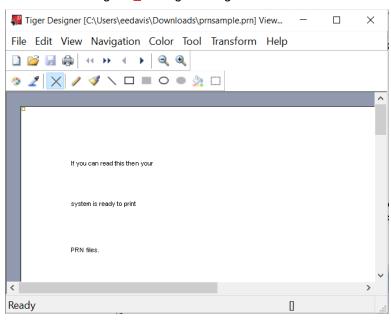

Figure 822. Tiger Designer Window

- 5. Go to **File > Print**. The **Print** window opens.
- 6. Ensure that the printer is set to **ViewPlus Max** (or whichever supported ViewPlus embosser you are using) and that only one copy is being printed.
- 7. Click Print.
  - If you experience any issues embossing, refer to the section <u>Converting PRN Files in Tiger</u>
     <u>Designer for EmbossingConverting PRN Files in Tiger Designer for Embossing</u> or contact the Help Desk.

#### **Administering Braille Tests**

This section explains how TAs set up the test settings for braille tests and emboss braille print requests from students. It also provides information about how students navigate the Secure Browser with JAWS.

#### **Setting Up Braille Test Sessions**

TAs must make sure that students have the correct test settings applied before approving them to take braille tests. Any test settings that cannot be changed from the TA Site or Secure Browser will need to be set in TIDE. Please note that some test settings may vary between practice and operational tests.

For more detailed instructions about starting test sessions, see the Test Administrator User Guide.

- 1. To administer braille tests, the TA logs in to the appropriate TA Site and starts a test session.
- 2. The TA opens JAWS on the student testing devices.
- 3. The TA opens the Secure Browser on the student testing devices.

- 4. Students sign in to the test session and select their tests.
- 5. The TA reviews the student's test settings and verifies the following:
  - Presentation is set to Braille. This should be set for any students testing with JAWS, regardless of
    whether those students are braille users. Setting the Presentation to Braille will automatically
    enable Streamlined Mode, which arranges test content vertically.
  - Print on Request is set to the appropriate option for the selected test.
  - Braille Type is set to the student's preferred braille option. Students may choose from the following options, depending on the test:
    - EBAE Uncontracted with Nemeth Math
    - EBAE Uncontracted with UEB Math
    - EBAE Contracted with Nemeth Math
    - EBAE Contracted with UEB Math
    - UEB Uncontracted with Nemeth Math
    - UEB Uncontracted with UEB Math
    - UEB Contracted with Nemeth Math
    - UEB Contracted with UEB Math
  - Emboss Request Type is set to Auto-Request or On-Request, depending on the rules for the selected test.
  - Mute System Volume is set to the appropriate option for the student and the screen reader that
    the student is using. This setting prevents JAWS from reading aloud passages on ELA tests.
  - Audio Transcriptions is set to the appropriate option for the student. When this tool is enabled, any audio content in the test will have an associated transcript in the global menu that can be read by the student's RBD.
  - Permissive Mode is turned on. This setting must be enabled in order for students to use the keyboard commands associated with JAWS.
- 6. When all the correct settings are applied, the TA approves students for testing.

#### **Embossing Braille Print Requests for BRF and PRN Files**

This section provides instructions for TAs who will emboss BRF and PRN files during a test session. As students progress through their tests, emboss requests are sent to the TA Site, either automatically or manually, depending on the test settings. You must review and approve these emboss requests in order to send the files to the embossers. BRF files may be embossed with Duxbury Braille Translator. PRN files may be embossed with either Tiger Designer or Tiger Viewer. However, Tiger Designer is the recommended embosser, as it also allows you to convert file types if necessary.

When the test session is over, you must delete and discard all test materials. This may require you to remove files from the web browser download archive.

For tips and troubleshooting advice for embossing braille files, see Appendix A.

#### Sending BRF Files to the Embosser

BRF files must be embossed with Duxbury Braille Translator. For information about setting up Duxbury Braille Translator prior to testing, see the section <a href="Configuring Duxbury Braille Translator for BRF">Configuring Duxbury Braille Translator for BRF</a> Files</a>.

- 1. When you approve a print request for a BRF file, either open the file directly from the browser or save it and open it in Duxbury Braille Translator. See <u>Appendix A</u> for more information about saving and opening print requests.
  - a. If you opened the file directly from your browser and Duxbury Braille Translator is the default application for printing BRF files, the *Import File* window appears (see <u>Figure 9Figure 23</u>). If not, launch Duxbury Braille Translator and then select **File > Open** to select the downloaded BRF file.

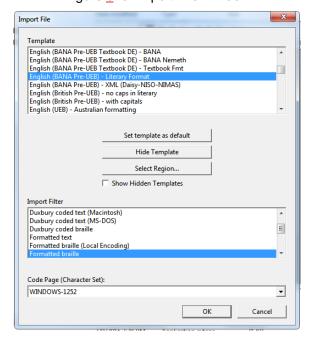

Figure 923. Import File Window

- 2. Ensure that the following settings are selected:
  - Template:
    - For Duxbury 11.2 or earlier: English (American) Standard Literary Format
    - For Duxbury 11.3 or later: English (UEB) basic
  - Import Filter: Formatted braille
- 3. Click **OK**. The *Duxbury Braille Translator* preview window opens (see <u>Figure 6Figure 20</u>).
- 4. Go to **File** > **Emboss**. The **File: Emboss** window opens.
- 5. Ensure that only one copy is being printed, the page range is set to **All**, and the *Brailler Device* is set to **ViewPlus Max** (or other ViewPlus embosser). Then click **OK**.

#### Sending PRN Files to the Embosser with Tiger Designer

Tiger Designer is the recommended software for embossing PRN files. For information about setting up Tiger Designer prior to testing, see the section <u>Configuring ViewPlus Tiger Designer or Tiger Viewer for PRN Files</u>.

- 1. When you approve a print request for a PRN file, either open the file directly from the browser or save it and open it in Tiger Designer. See <u>Appendix A</u> for more information about saving and opening print requests.
  - a. If you opened the file directly from your browser and Tiger Designer is set as the default program for PRN files, a *Print* window should appear automatically. If not, launch Tiger Designer and select **File > Print** to select the downloaded PRN file.
- 2. Ensure that only one copy is being printed and the *Printer Name* is set to **ViewPlus Max** (or whichever supported ViewPlus embosser you are using), then click **Print**.

Figure 1024. Tiger Designer Print Window

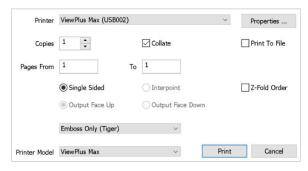

#### Sending PRN Files to the Embosser with Tiger Viewer

You can also emboss PRN file print requests in Tiger Viewer. However, if the print option is grayed out when printing a file, you will not be able to convert the file with Tiger Viewer. PRN files can only be converted in Tiger Designer. For information about setting up Tiger Viewer prior to testing, see the section <a href="Configuring ViewPlus Tiger Designer or Tiger Viewer for PRN FilesConfiguring ViewPlus Tiger Designer or Tiger Viewer for PRN Files">Configuring ViewPlus Tiger Designer or Tiger Viewer for PRN Files</a>.

- 11. When you approve a print request for a PRN file, either open the file directly from the browser or save it and open it in Tiger Viewer. See <a href="Appendix A">Appendix A</a> for more information about saving and opening print requests.
  - a. If you opened the file directly from your browser and Tiger Viewer is the default application for printing PRN files, the *Print PRN File* window appears. If not, launch Tiger Viewer and then select **File** > **Print File** to select the downloaded PRN file.
- 12. Ensure that only one copy is being printed and that the *Printer Name* field is set to the embosser that you will be using to emboss the braille files. Then click **Print**.

Print PRN file 

File Name sktop\Testing\enu\_prm\_tds\_bt\_ecn.prm Select File ...

Printer Name ViewPlus Max (USB002)

Copies 1 
Print Cancel

Figure 1125. Print PRN File Window

If the option to **Print** is grayed out, you will need to <u>convert the file in Tiger Designer</u>.

#### **Converting PRN Files in Tiger Designer for Embossing**

If you are using an embosser other than VP Max or Premier, you may encounter PRN embossing issues that cause the Tiger Viewer *Print PRN File* window or the Tiger Designer *Print* window to appear grayed out. In most cases, you can follow the steps below to resolve this issue. If these steps do not work, please consult the Help Desk.

- 1. Launch Tiger Designer.
- 2. Go to **File > Open**. Then select the file that is not embossing properly and click **Open**.
  - You may need to use the dropdown above the Open button to change the file type to Tiger PRN files (\*.prn) before you open it.
- 3. Some improperly formatted PRN types will trigger the message shown in Figure 12Figure 26.

Figure 1226. Convert File Message

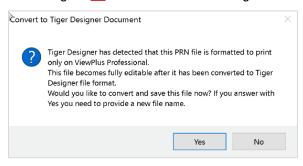

- If this popup message appears, click Yes.
- If this popup message does not appear, navigate to File > Save As. Choose the destination where you wish to save the file, and then select Viewplus Cub/Max PRN files (\*.prn) from the Save as Type dropdown (see Figure 13Figure 20).

Figure <u>13</u>20. Resaving the PRN File

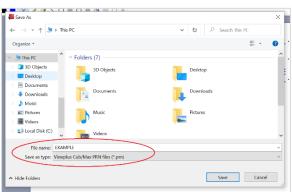

- 4. Exit Tiger Designer, then reopen the newly saved PRN file in Tiger Designer.
- 5. In the top toolbar, select **File > Print**.
  - a. A *Print* window appears. Ensure that only one copy is being printed and the *Printer Name* is set to **ViewPlus Max** (or whichever supported ViewPlus embosser you are using), then click **Print**.

#### Removing Files from the Web Browser Download Archive

Most supported web browsers automatically save downloaded files. If your computer saves the BRF and PRN files from print requests, for security purposes, you must delete all test-related files from your browser's download archive.

To remove files in Google Chrome:

- 1. Open the Chrome menu icon in the top-right corner.
- 2. Select **Downloads**. The **Downloads** page opens.
- 3. Remove all test-related files by doing one of the following:
- © Cambium Assessment, Inc. 28

- For each file, click X.
- Click Clear all in the top-right corner. Files saved to your computer are not deleted.

#### To remove files in Edge:

- 1. Click the Edge Hub (favorites, reading list, bookmarks and downloads) icon in the upper-right corner.
- 2. Select **Downloads** from within the downloads list.
- 3. Select each file and click X to delete it.

To remove files in Mozilla Firefox:

- 1. Open the **Tools** menu and select **Downloads**. The *Library* window opens.
- 2. Delete all test-related files by doing one of the following:
  - Select each file and press **Delete** on your keyboard.
  - Click Clear Downloads at the top of the window (if available). Files saved to your computer are not deleted.

#### **Navigating the Student Testing Site with JAWS**

JAWS allows students to use keyboard commands to navigate through the Student Testing Site. The actions associated with each JAWS keyboard command depend on the context in which the student presses the key. In other words, the same key may have different effects depending on whether the student is on the sign-in pages, the test pages, or within the items and stimuli of the test pages.

**Note**: The **Tab** key is best used to move among elements such as buttons, text boxes, etc.

Use Forms Mode to navigate within an element, such as a listbox which allows multi-selection of options in the list. Forms Mode should either be activated automatically when focus is brought to that element using **Tab** or by pressing **Enter** on the element. The arrow keys should then be used. To exit Forms Mode, press **Esc or NUM PAD PLUS** and use the arrow keys. This allows a page to be read in detail, including plain text such as test questions.

<u>Table 9Table 11</u> provides an overview of how to use JAWS keyboard commands in each context. In order for students to use these keyboard commands, Permissive Mode must be enabled for them in TDS.

Caution: If JAWS enters Forms Mode, these keyboard commands may not work. In order to exit Forms Mode, press **NUM PAD PLUS**.

Table 911. Overview of JAWS Keyboard Commands in the Student Testing Site

| Кеу                                        | Action                                                                                                    |
|--------------------------------------------|----------------------------------------------------------------------------------------------------|
|                                            | Navigating the Sign-In Pages with JAWS Keyboard Commands                                                                                                    |
| JAWS modifier<br>key + F10                 | Returns the focus to the Secure Browser if the student navigates to the JAWS application window while signing in                                                                                                    |
| Space + S<br>(Perkins Braille<br>keyboard) | Keyboard layouts may vary by device. Please refer to the manual provided by the device manufacturer for more information.                                                                                                    |
| Tab                                        | Moves the focus to the next field or button on the page                                                                                                    |
| Shift + Tab                                | Moves the focus to the previous field or button on the page                                                                                                    |
| Down Arrow                                 | Reads the next line on the page                                                                                                    |
| Up Arrow                                   | Reads the previous line on the page                                                                                                    |
| Enter                                      | Selects the button that is currently in focus                                                                                                    |
|                                            | Navigating Test Pages with JAWS Keyboard Commands                                                                                                    |
| R                                          | Navigates to the next landmark region on the test page. A test page has up to three primary landmark regions:                                                                                                    |
|                                            | <ul> <li>Banner Region: The banner contains the test information row. This row<br/>displays the current question numbers, test name, student name, test settings<br/>button, pause button, and help button.</li> </ul>                                      |
|                                            | <ul> <li>Navigation and Test Tools Region: This region displays the navigation and<br/>tool buttons.</li> </ul>                                                                                                    |
|                                            | <ul> <li>Test Content Region: This region consists of the Stimulus section and the<br/>Question section:</li> </ul>                                                                                                    |
|                                            | <ul> <li>Stimulus Section: Contains the stimulus title, stimulus context menu, and<br/>stimulus content.</li> </ul>                                                                                                    |
|                                            | <ul> <li>Question Section: Contains a question number, question labels (labels that<br/>appear when you mark an item for review, print an item, or enter a note for<br/>an item), question context menu, question prompt, and the response area.</li> </ul> |

| Кеу                                                         | Action                                                                                                    |  |
|-------------------------------------------------------------|----------------------------------------------------------------------------------------------------|--|
| Н                                                           | Jumps to the next heading on the page.  In general, the following test components are defined with a heading:  Test name (H1)  Student name (H2)  Passage title (H3)  Question number (H3)  On test pages that have multiple questions, students can jump directly from one question to the next. To do so, press <b>H</b> and then press the <b>Down arrow</b> twice. The question prompt is read aloud. |  |
| Shift + R                                                   | Jumps to the previous region on the page.                                                                                                    |  |
| Shift + H                                                   | Jumps to the previous heading on the page.                                                                                                    |  |
| Tab                                                         | Moves to the next component on the page. In general, the following test elements are components:  Navigation and tool buttons Question number (and associated prompt text) Context menu Response options                                                                                                    |  |
| Shift + Tab                                                 | Moves to the previous component on the page                                                                                                    |  |
| Enter                                                       | Selects a button or response option or opens a context menu.                                                                                                    |  |
| Down Arrow                                                  | Moves to the next line on the page                                                                                                    |  |
| Up Arrow                                                    | Moves to the previous line on the page                                                                                                    |  |
| JAWS modifier<br>key + Down<br>Arrow                        | Reads everything on the page (from the current point of focus)                                                                                                    |  |
| Ctrl                                                        | Stops JAWS from reading                                                                                                    |  |
| Opening and Using Context Menus with JAWS Keyboard Commands |                                                                                                    |  |
| Enter                                                       | Pressing <b>Enter</b> when JAWS reads "Menu button" will open the context menu. This is the only way to open the context menu when Streamlined Mode is turned on.                                                                                                    |  |
| Down Arrow                                                  | Moves the focus to the next option in the menu. JAWS will read this option aloud.                                                                                                    |  |

| Кеу                                             | Action                                                                                                    |  |  |  |
|-------------------------------------------------|----------------------------------------------------------------------------------------------------|--|--|--|
| Up Arrow                                        | Moves the focus to the previous option in the menu. JAWS will read this option aloud.                                                                                                    |  |  |  |
| Space                                           | Selects the menu option currently in focus                                                                                                    |  |  |  |
| Esc                                             | Closes the context menu without selecting any options                                                                                                    |  |  |  |
| Responding to Items with JAWS Keyboard Commands |                                                                                                    |  |  |  |
| Tab                                             | <ul> <li>Students can use the <b>Tab</b> key to navigate to the item prompt.</li> <li>Students can press <b>Tab</b> again to navigate to the response area. They may need to press <b>Tab</b> multiple times depending on the item type and whether any question labels appear for the item.</li> <li>In the response area for an item, students can press <b>Tab</b> to navigate between each answer option, text box, selectable text field, keypad button, or check box, depending on the item type.</li> </ul> |  |  |  |
| Shift + Tab                                     | Navigates to the previous answer option, text box, selectable text field, keypad button, or check box, depending on the item type.                                                                                                    |  |  |  |
| <b>Up</b> and <b>Down</b><br>Arrow Keys         | <ul> <li>For multiple choice and multi-select items, pressing the arrow keys will move between each answer option.</li> <li>For edit task choice items, pressing the arrow keys will move between each line of text in the item. After users open an edit menu by pressing <b>Space</b>, the arrow keys can be used to move between the answer options in the drop-down list.</li> </ul>                                                                                                    |  |  |  |
| Space                                           | <ul> <li>For multiple choice and multi-select items, pressing Space will select the answer option in focus.</li> <li>For edit task items, pressing Space will open the edit menu in which students type or select a response.</li> <li>For table match items, pressing Space will mark the checkbox in focus.</li> </ul>                                                                                                    |  |  |  |
| Enter                                           | <ul> <li>For hot text items, pressing Enter will choose the selectable text area in focus as the answer option.</li> <li>For edit task choice items, pressing Enter will select an answer option from the drop-down list in the edit menu.</li> <li>For equation items, pressing Enter will select the keypad button in focus.</li> </ul>                                                                                                    |  |  |  |
| Alt + 7                                         | <ul> <li>For equation items, pressing Alt + 7 will open a popup menu with special<br/>characters. Students can use the arrow keys to move between the special<br/>characters in the list and then press Enter to insert a special character in the<br/>response area.</li> </ul>                                                                                                    |  |  |  |

Please note that the keypad of the Desmos calculator tool in the Student Testing Site cannot be navigated entirely with the **Tab** key. However, all buttons within the keypad can be navigated or selected using JAWS or Desmos keyboard commands. For a list of Desmos keyboard commands, see <a href="https://www.desmos.com/graphingshortcuts">https://www.desmos.com/graphingshortcuts</a>.

## **Appendix A. Tips for Embossing Braille Files**

This appendix provides tips for approving print requests and embossing braille files.

- The auto-emboss setting in TDS automatically queues multiple print requests in advance as students
  progress through a test (also known as "prefetching"). If a student testing with auto-emboss pauses
  their test before you print all their queued requests, then when the student resumes testing, they
  must send manual print requests for any unprinted items that were previously in the queue.
  - Depending on how the prefetch settings have been configured for a test, you may be able to emboss all the items for a particular segment at once.
- When approving print requests, you can either save a file to your computer and manually open it in the embossing software, or you can open it directly from the browser. The steps for saving and opening braille files depend on which browser you are using:
  - For Google Chrome users: The browser displays the downloaded file at the bottom of the screen (see Figure 14Figure 28).

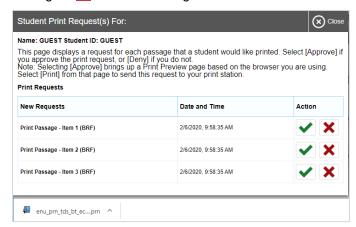

Figure 1428. Downloading Braille Files in Chrome

- To open the file directly from the browser, double-click the downloaded file.
- To save the file to your computer, click the up arrow icon beside the downloaded file and select Open.
- For Firefox users: The browser opens a dialog window (see Figure 15Figure 29).

Figure 1529. Downloading Braille Files in Firefox

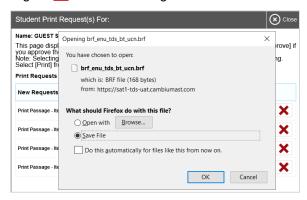

- To open the file directly from the browser, mark the **Open with** radio button and make sure the appropriate embossing software is selected in the menu (Duxbury Braille Translator for BRF files; Tiger Designer or Tiger Viewer for PRN files). Then click **OK**.
- To save the file to your computer, mark the Save File radio button and click OK.
- For Edge users: The browser shows the downloaded file in the bottom left corner of the screen (see Figure 16Figure 30).

Figure 1630. Downloading Braille files on Chromium-Based Edge

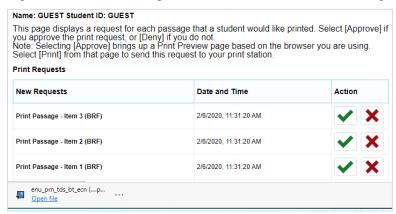

- To open the file directly from the browser, click the blue Open File link.
- To save the file to your computer, click the three-dot menu icon and select Show in folder.
   This will open File Explorer to the location where the file is saved in your downloads folder.
- If you cannot find a downloaded braille file after approving a print request, you may need to modify
  your browser's download settings (please contact your local IT support for assistance editing these
  settings).

• It is highly recommended that you rename downloaded files to correspond with the item number listed on the TA Site's **Print Request** window, so you can keep track of printouts when downloading multiple files at once. For example, Item 10 shown in Figure 17Figure 25 would download with the name brf\_enu\_tds\_bt\_ecn, but you can simply add item10 to the beginning of the file name so that it becomes item10\_brf\_enu\_tds\_bt\_ecn.

Figure 1725. TA Print Request Window

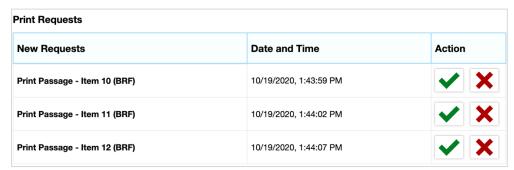

- Always plug the embosser into the same USB port used when it was first set up. Otherwise, the computer may identify the embosser as a new device and require you to set it up again.
- If the **Print** button for a PRN file is grayed out in Tiger Designer or Tiger Viewer, you may need to convert the file in Tiger Designer before embossing it.

# **User Support**

For additional information and assistance in using assistive technology with the Secure Browser, contact the ClearSight Helpdesk.

#### ClearSight Helpdesk

Toll-Free Phone Support: 1.877.462.6941

Email Support: clearsighthelpdesk@cambiumasssessment.com

Please provide the Helpdesk with a detailed description of your problem, as well as the following:

- The brand and version number of the assistive technology being used
- Any error messages and codes that appeared, if applicable
- Operating system and browser information, including version numbers (for example, Windows 10 and Firefox 87)

# **Change Log**

| Location                                                                                                    | Change                                                                                               | Date       |
|----------------------------------------------------------------------------------------------------|----------------------------------------------------------------------------------------------------|------------|
| Throughout                                                                                                    | Removed references to JAWS 2019                                                                      | 7/5/22     |
| Testing with Assistive Technology for Braille Tests                                                                                 | Updated JAWS system reqs and supported versions of Duxbury Braille Translator                        | 9/30/22    |
| Configuring Duxbury Braille<br>Translator for BRF Files;<br>Configuring ViewPlus Tiger<br>Designer or Tiger Viewer for<br>PRN Files | Updated Windows 10 instructions for downloading files and choosing applications                      | 9/30/22    |
| Navigating the Student<br>Testing Site with JAWS                                                                                    | Added alternate command for exiting forms mode; changed instances of "Insert" to "JAWS modifier key" | 9/30/22    |
| Testing with Assistive Technology for Braille Tests                                                                                 | Added support for VP Rogue embosser                                                                  | 10/20/22   |
| Configuring JAWS to<br>Recognize the Secure<br>Browser                                                                              | Added additional steps for modifying the ConfigNames.ini file.                                       | 10/21/22   |
| Throughout                                                                                                    | Removed all reference for Windows 8.1 and 2012<br>Server 2012 R2 support                             | 11/17/2023 |